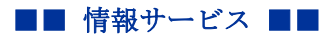

作成:平成 26 年 8 月 5 日

更新:平成 27 年 1 月 15 日

## データ CD-R/DVD-R 作成マニュアル(Power2Go Ver.8)

ここでは、Power2Go を使って CD,DVD を作成する一般的な手順を説明します。 もっと詳しい方法について知りたい場合は、教材・コンテンツ制作室に設置した

 $\circledcirc$ Ps Adobe Photoshop CS6 (64 Bit) contents Ai Adobe Illustrator CS6 (64 Bit) コンピューター Dw Adobe Dreamweaver CS6 ヘルプとサポート Pr Adobe Premiere Pro CS6 Ae Adobe After Effects CS6 TMPGEnc Authoring Works 5 TMPGEnc Video Mastering Works CyberLink Media Suite 10 Adobe Acrobat X Pro P. Microsoft PowerPoint 2010 Audacity Adobe Reader XI Camtasia Studio 8 ■ ムービー メーカー  $\mathbb{Q}$  =  $\mathbb{R}$ Po! Blender **DA** Print CD すべてのプログラム シャットダウント  $\mathsf{Q}$ Media Suite **CyberLink** 

Media Suite

 $L-E-$ 

動画

画像

お気に入り

管理·再生·編集·書き込み·共有 デジタルライフを満喫するソフトが1つに集約 マニュアルを参照してください。

- 1) スタートメニューから「Cyberlink Media Suite10」を選択 ※すべてのプログラムから直接 「Power2Go」を選択しても同じで
	- す。ナビゲーションに多少の違い はありますが、結果に変わりはあ りません。

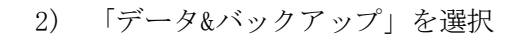

\* 0 0

ユーティリ...

データ&バ...

音楽

 $2 - \square$  x

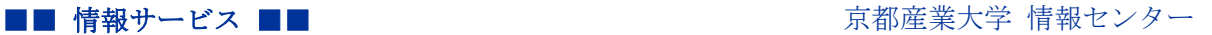

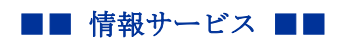

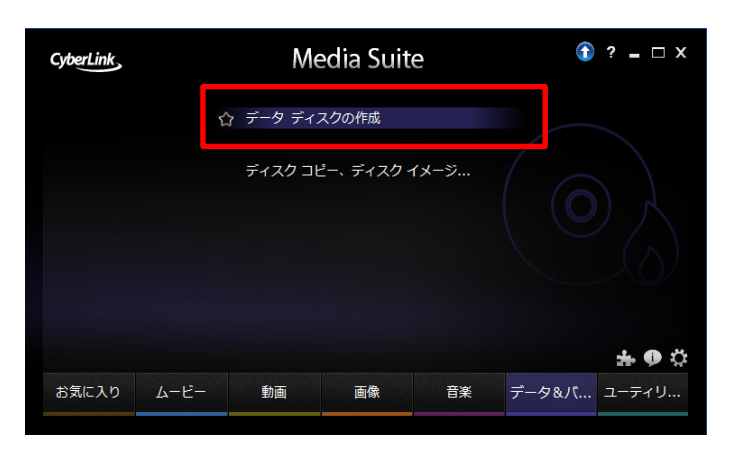

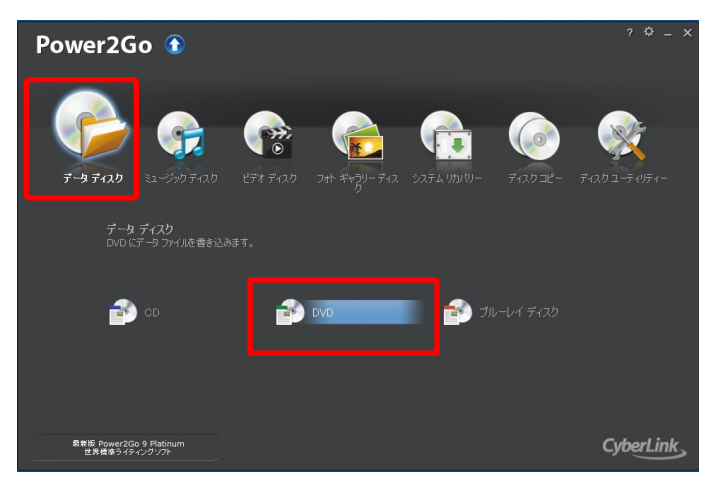

3) 「データ ディスクの作成」を選択

4) 「データ ディスク」のカテゴリを 選択し、「DVD」を選択 ※任意のディスクを選択してくだ さい(CD、ブルーレイディスク等) クリックしてください。

5) 書き込みしたいデータが置いてあ る場所を選択する

6) A欄に書き込みしたいデータ名が 表示される

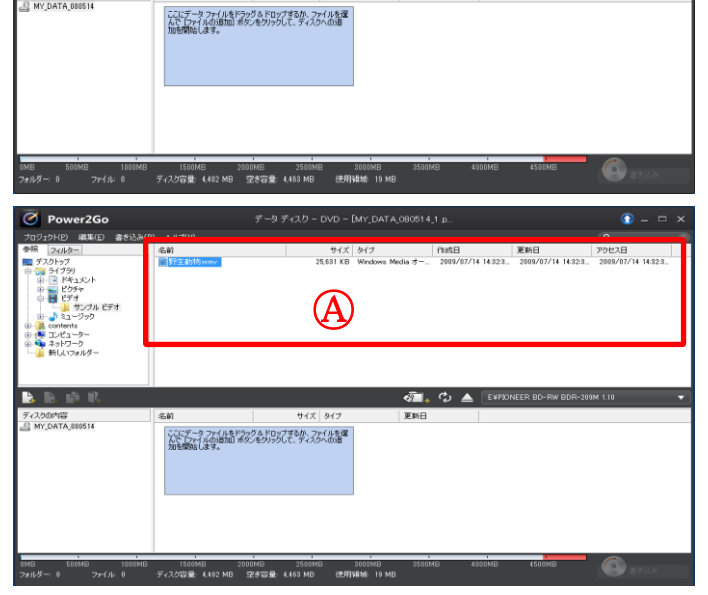

書き込みしたいデータが置い

 $\overline{\Phi}$   $\rightarrow$   $\overline{\Phi}$   $\triangle$  EXPIONEER BD-RW BDR-209M 1.10

タイプ<br>ライブラリ<br>ライブラリ<br>ライブラリ

データ ディスク - DVD - [MY DATA 080514 1]

てある場所を選択する

 $\frac{1}{2}$ 

r e p e

ディスクの内容<br><u>- C</u> MY\_DATA\_000514

名前<br>- ドキュメント<br>- ビグチャ<br>- ロビデオ<br>- ハミュージック

Copyright(c)2001-2015, Kyoto Sangyo University. All rights reserved.

 $\bullet$  -  $\circ$ 

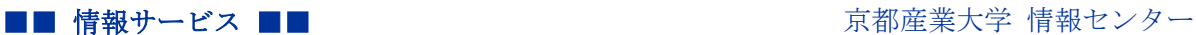

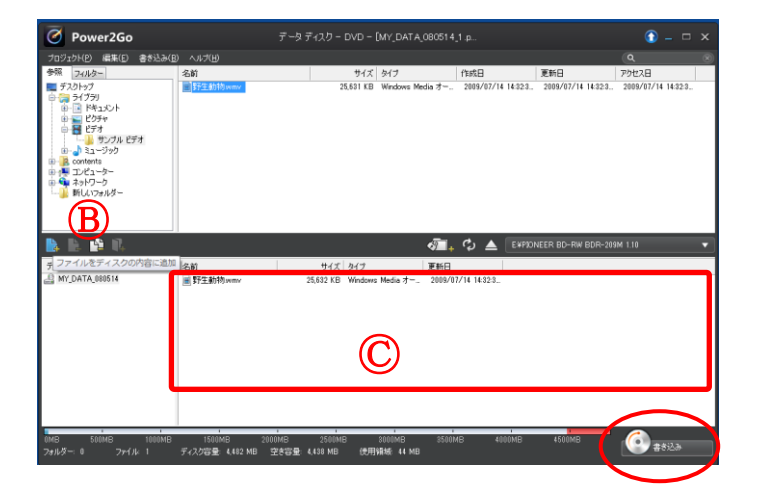

書き込み可能なディスクを PC 本体に セットしてください ※(最初からセットしておいても OK です)

- 7) Ⓑボタン(ファイルをディスクの内 容に追加)をクリックする ※または、書き込みしたいデータを デスクトップなどから直接©にド ラッグすることも可能です
- 8) 書き込みしたいデータがⒸに入っ ていれば、下の「書き込みボタン」 をクリックする

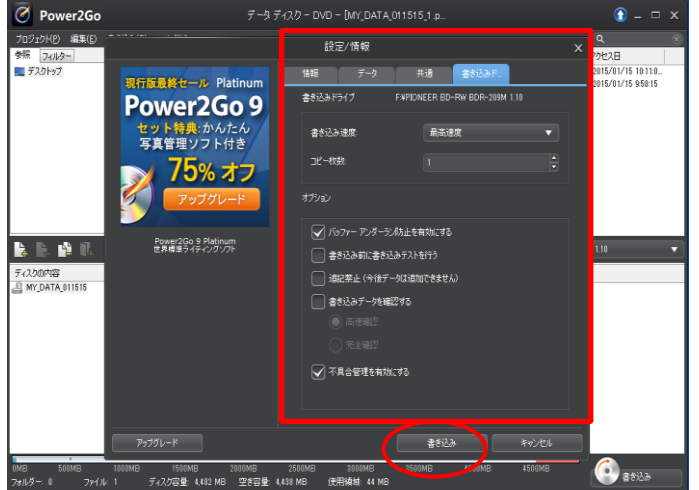

9) 設定変更が必要であれば、[情報] や[書き込み]のタブ内で各々設定 を行ってから「書き込みボタン」を クリックしてください。

Copyright(c)2001-2015, Kyoto Sangyo University. All rights reserved.